# 簡易操作ガイド **HRX-435**

# ①起動方法

本体背面右の電源コネクタに付属の電源アダプタを挿入してください。 ※起動完了まで、数分間かかる場合がございます。

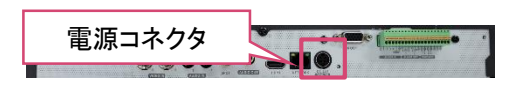

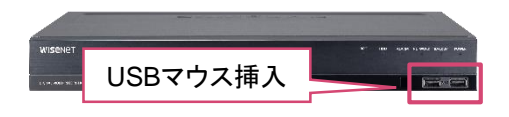

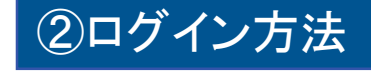

ログイン画面が表示されましたら パスワードを入力してOKボタンを押下してください。

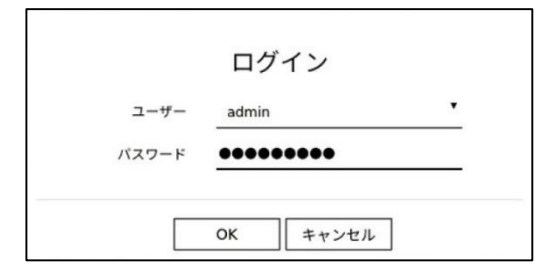

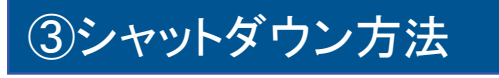

①ライブ画面右上のユーザー名を左クリックし、シャットダウンを選択してください。 ②ポップアップが出てきましたらOKボタンを押下してください。 ③画面が暗転しましたら、本体背面より電源アダプタを取り外してください。

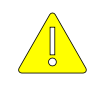

全館停電や計画停電など停電することを事前に把握している場合は、 故障を防ぐためにも、停電前にレコーダーをシャットダウンしてください。 正規の手段でないシャットダウンを行った場合、故障する場合がございます。

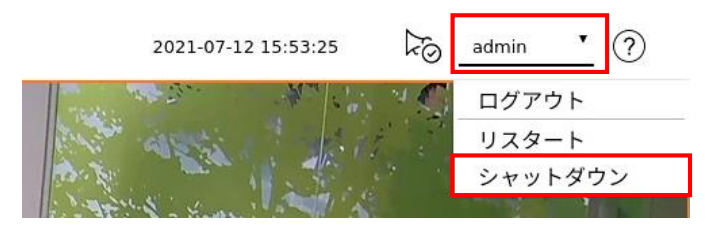

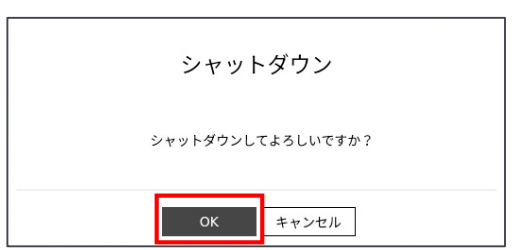

### ④分割画面の切り替え

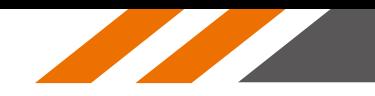

・分割画面を切り替えるにはライブ画面右下側にある 田。アイコンを押下してください。

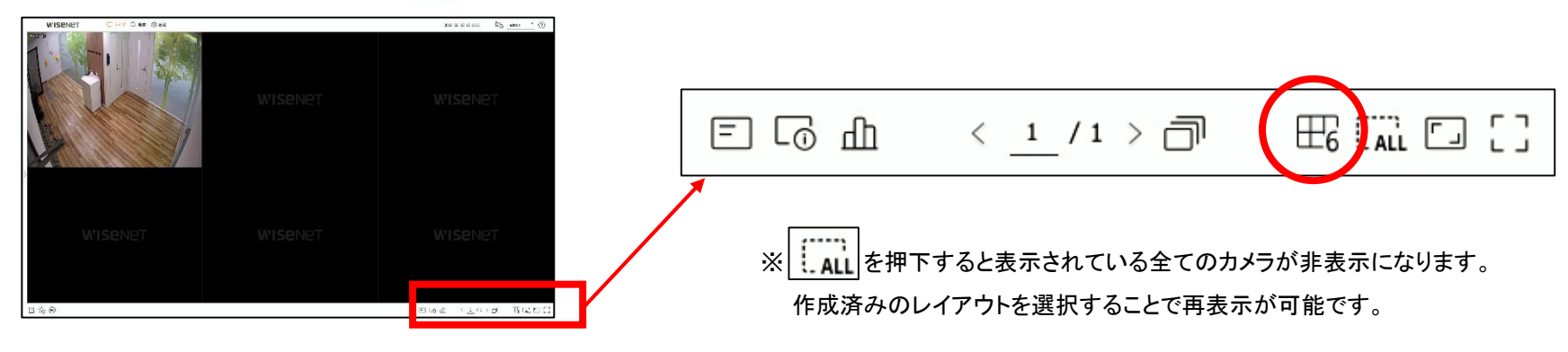

・切り替えたい分割画面のアイコンを押下してください。

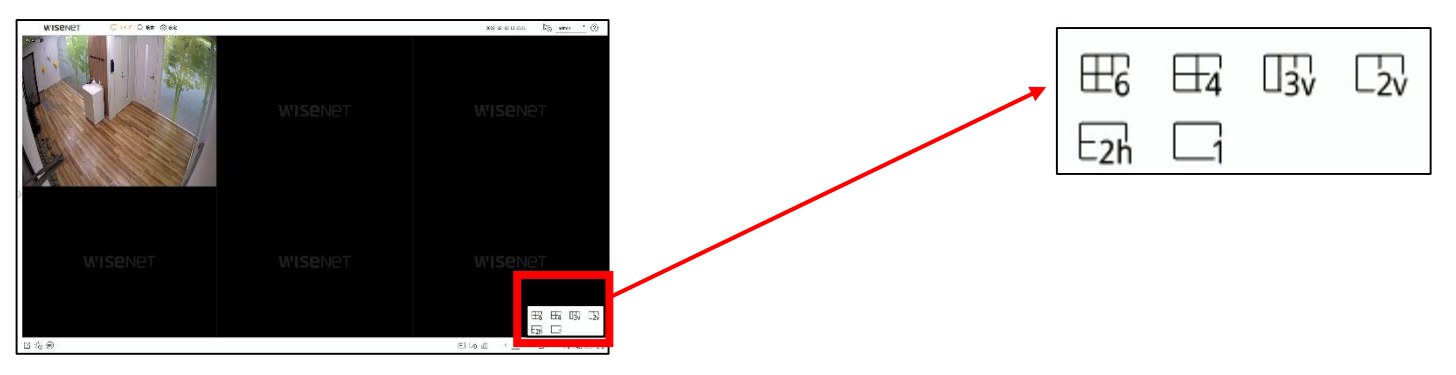

·6分割以外でカメラ映像を切り替える場合は、ライブ画面右下の < または > アイコンを押下してください。

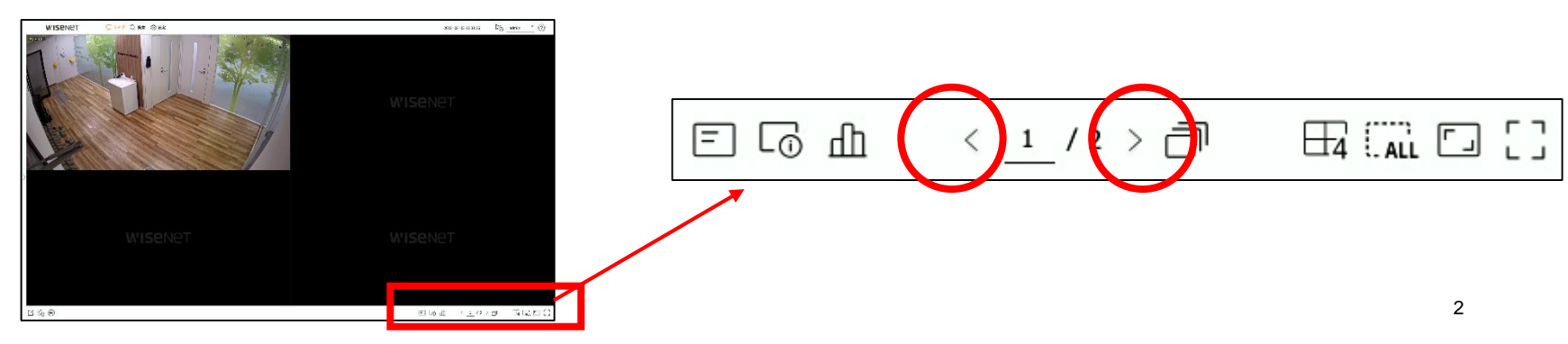

⑤デジタルズーム

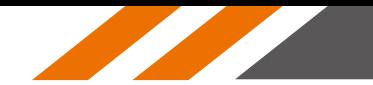

①デジタルズームしたいカメラを単画面にしてください。 ②マウスカーソルを動かすとランチャーバーが表示されるので GO アイコンを押下してください。 3ランチャーバーが切り替わりましたら、1 (拡大された映像の位置を変更する場合は、画面右下ミニマップ内の白枠をドラッグしてください。) ※最大9倍ズーム可能です。

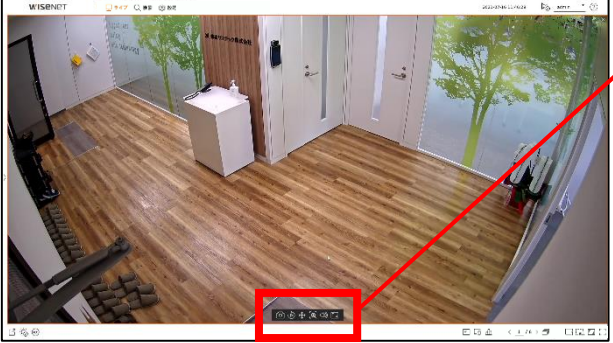

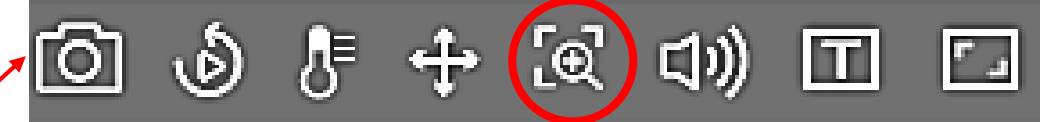

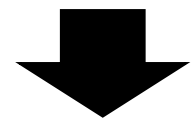

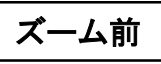

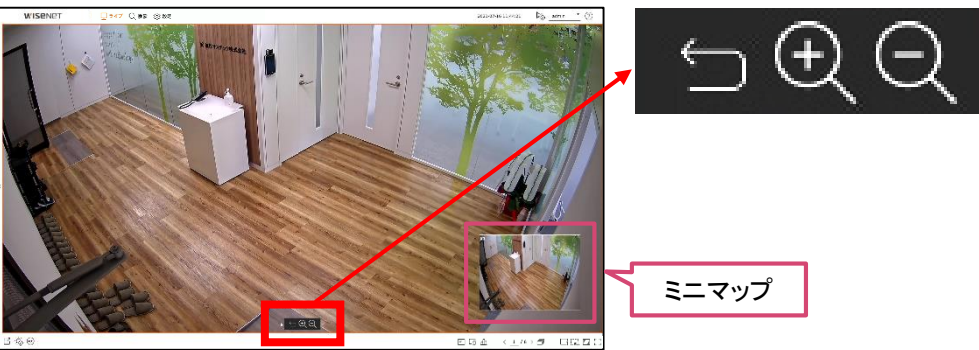

$$
\frac{\mathbf{z}-\mathbf{z}}{}
$$

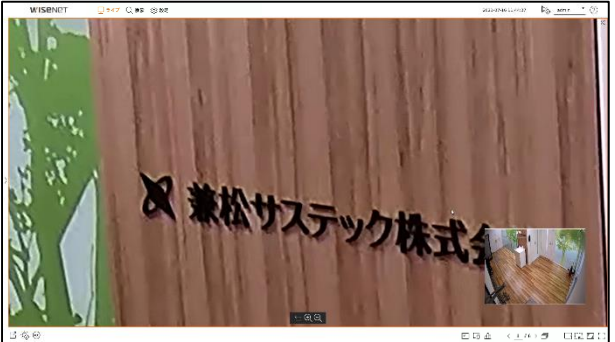

#### ⑥再生方法

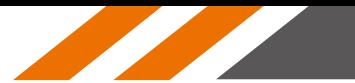

・ライブ画面左上の検索を選択してください。

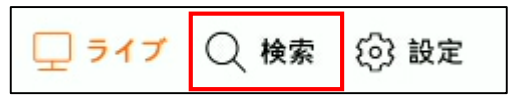

・自動で現在時刻が再生されます。各項目を選択して再生するカメラ・日時を調整してください。

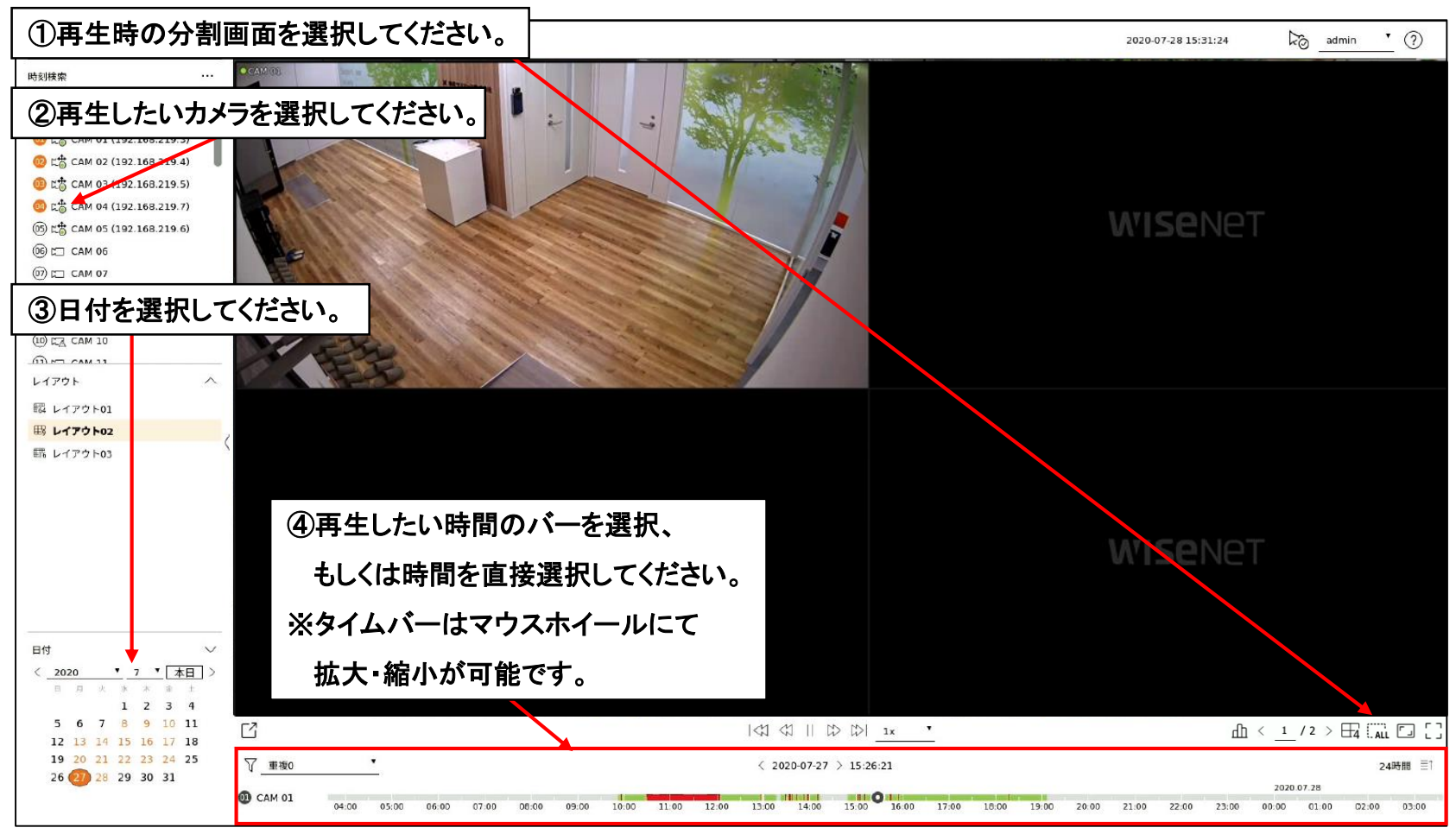

#### その他の操作は、次頁を参照ください。

### ⑥再生方法(操作詳細)

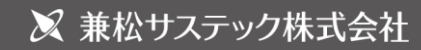

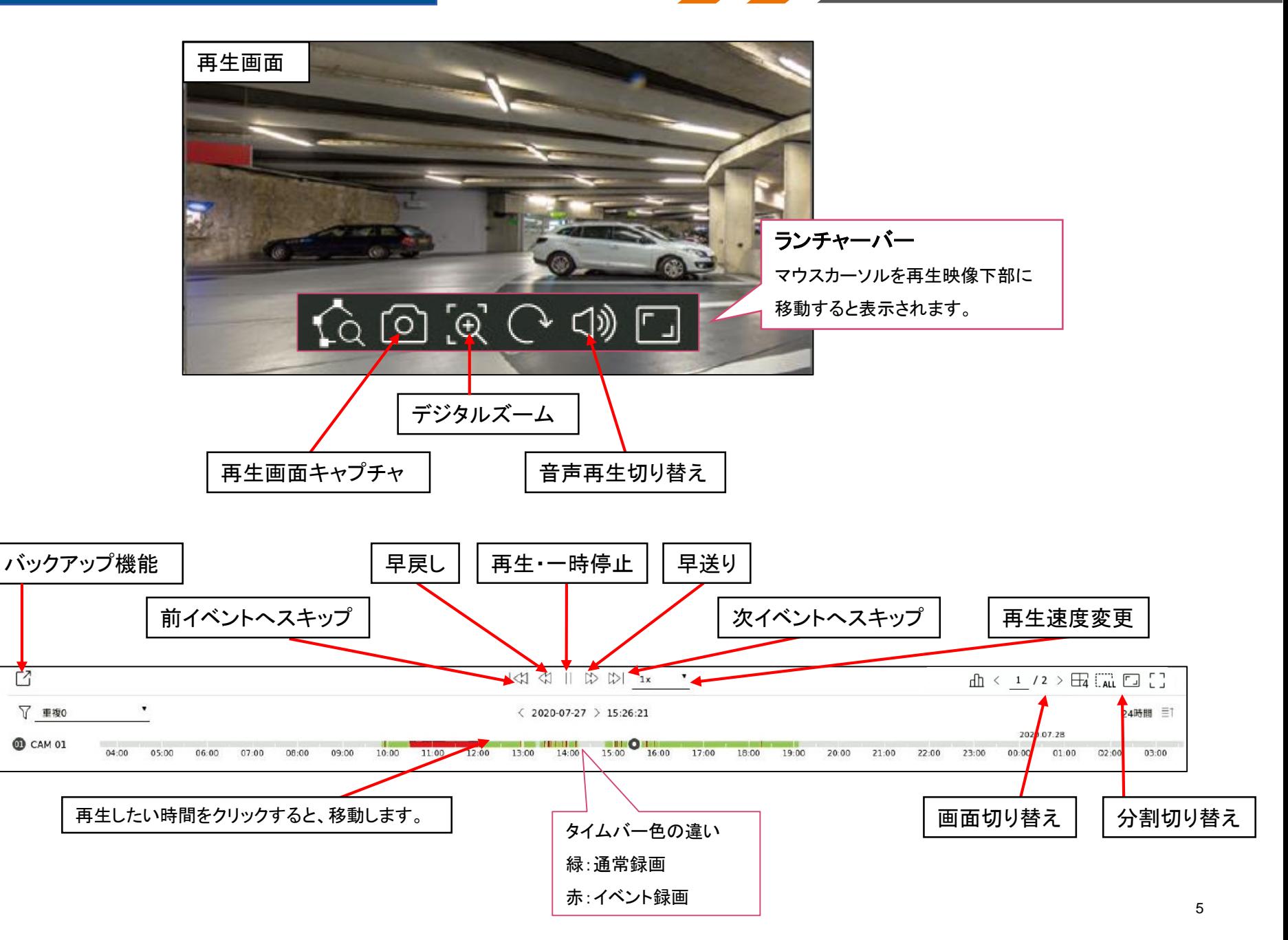

<u>a shekara ta 1999 da kasar Ingila a shekara ta 1999 da kasar Ingila a shekara ta 1999 da kasar Ingila a shekara ta 1999 da kasar Ingila a shekara ta 1999 da kasar Ingila a shekara ta 1999 da kasar Ingila a shekara ta 1999</u>

## ⑦バックアップ方法

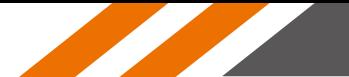

#### ①バックアップを行う**USB**メモリをレコーダー本体に挿入してください。

②ライブ画面または再生画面左下にあります バックアップアイコンを押下してください。

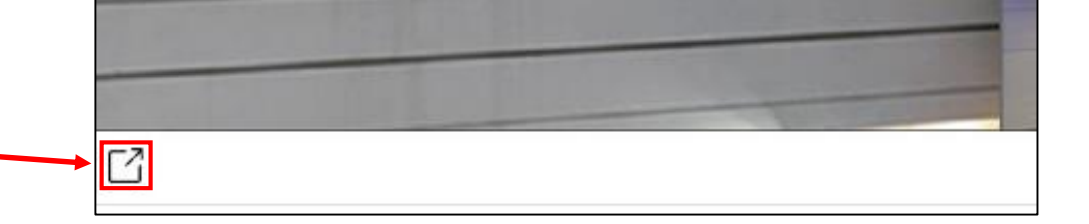

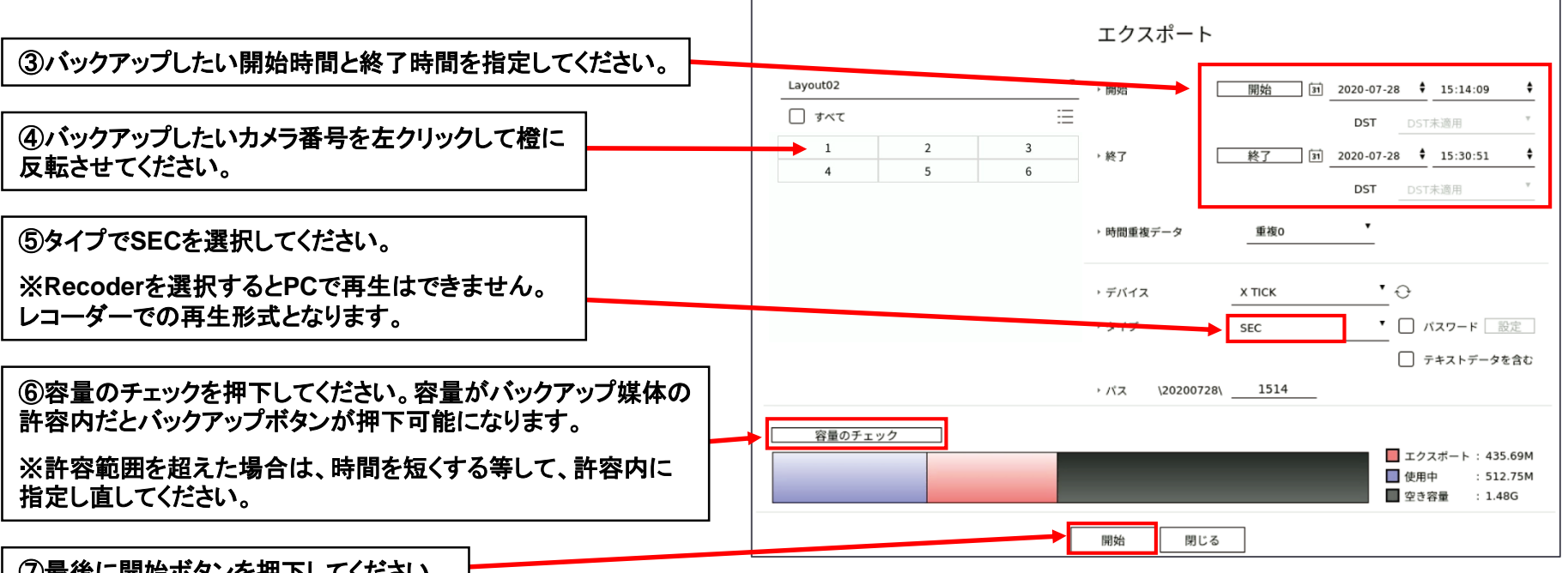

⑦最後に開始ボタンを押下してください。